Before using student field value – be sure to first check what value to enter for the change. Select a student. Go to the screen where the field resides. Determine the correct value to enter. For example, if changing all first graders KG attendance pattern at the start of the school year- select a student. Go to the State/Province – OH screen – FD tab. Click on the drop down for the Attendance Pattern field – values list shown below. The letters in the parentheses at the left of the value are what is used to mass update in the student field value function. Make a note of the fact that NA is the value for "Not Applicable".

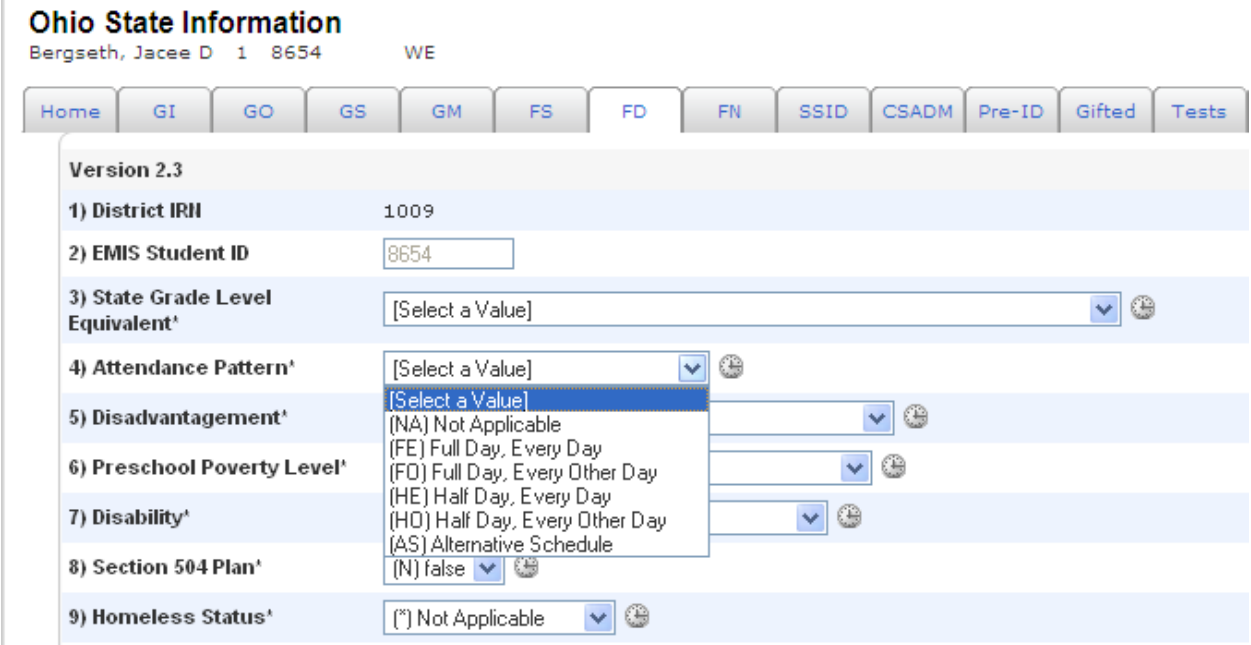

This update value needs to be determined before starting the process.

Select Group of students – (this exercise is to change  $1^{st}$  graders to show NA for OH attendpattern) 1 was selected in the "Browse Students" section on the start page

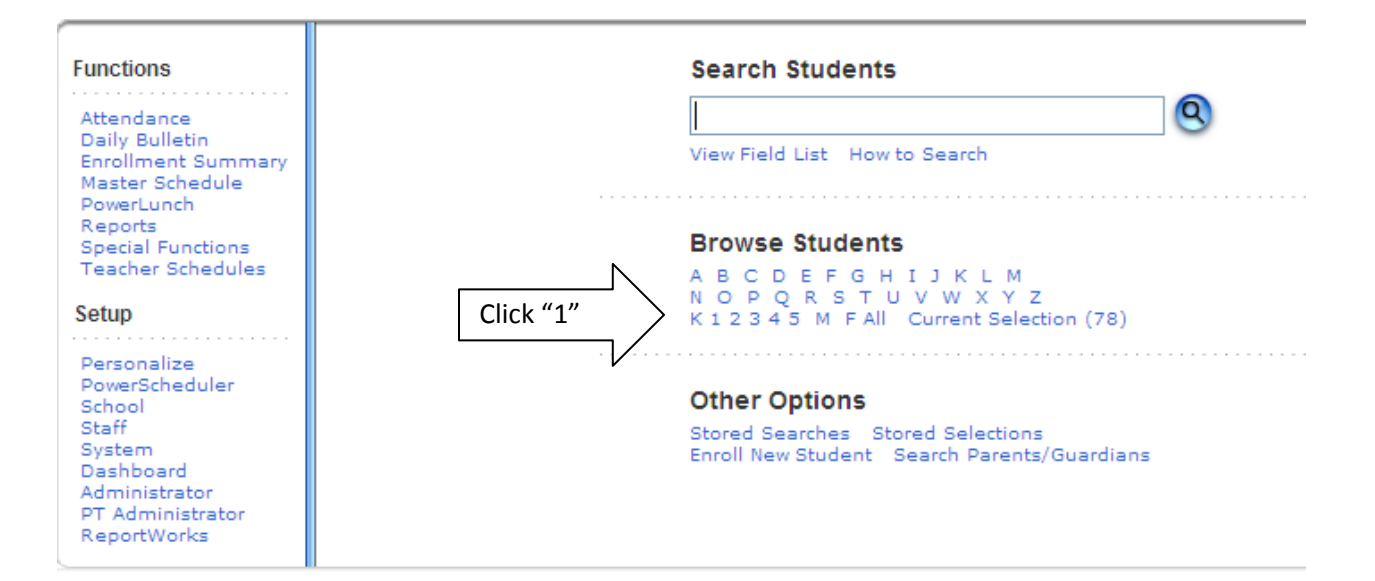

π

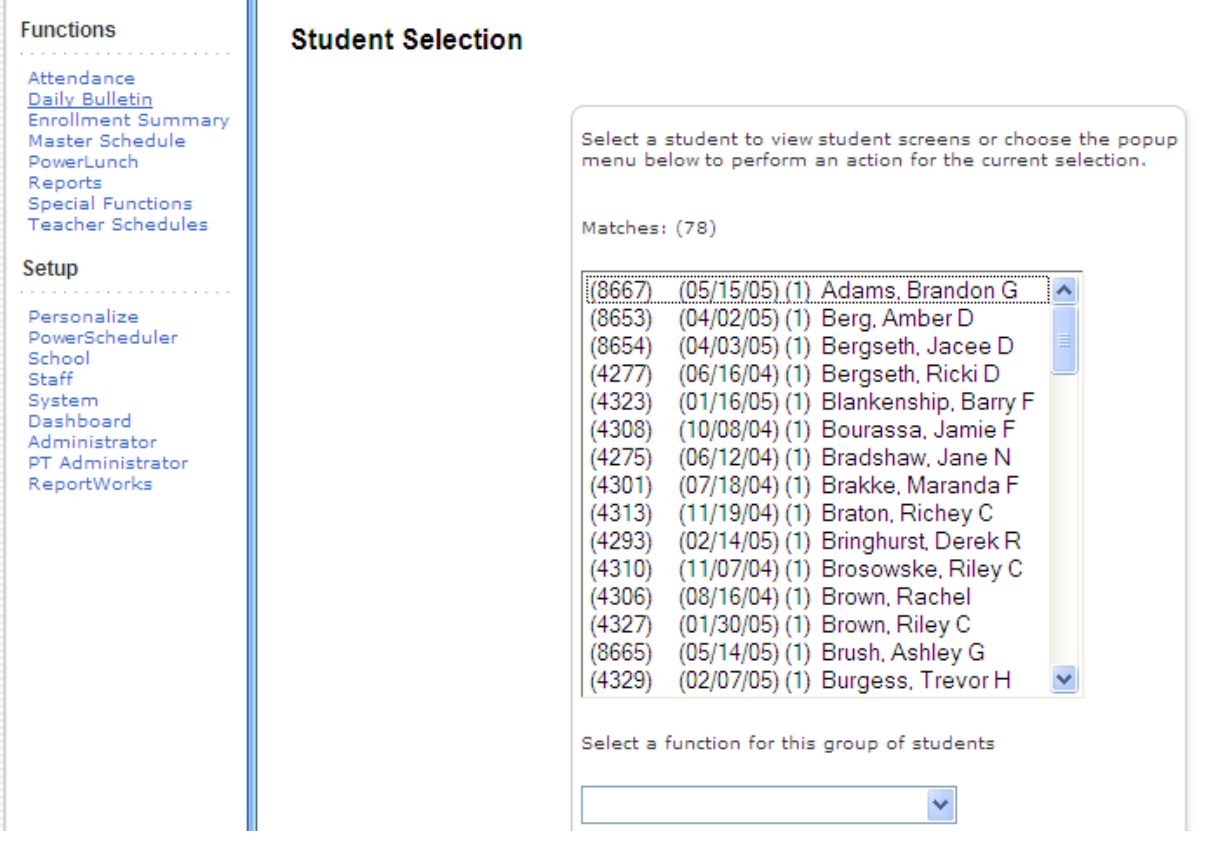

Click on the drop down box for list of "functions"

Scroll to and select "Student Field Value"

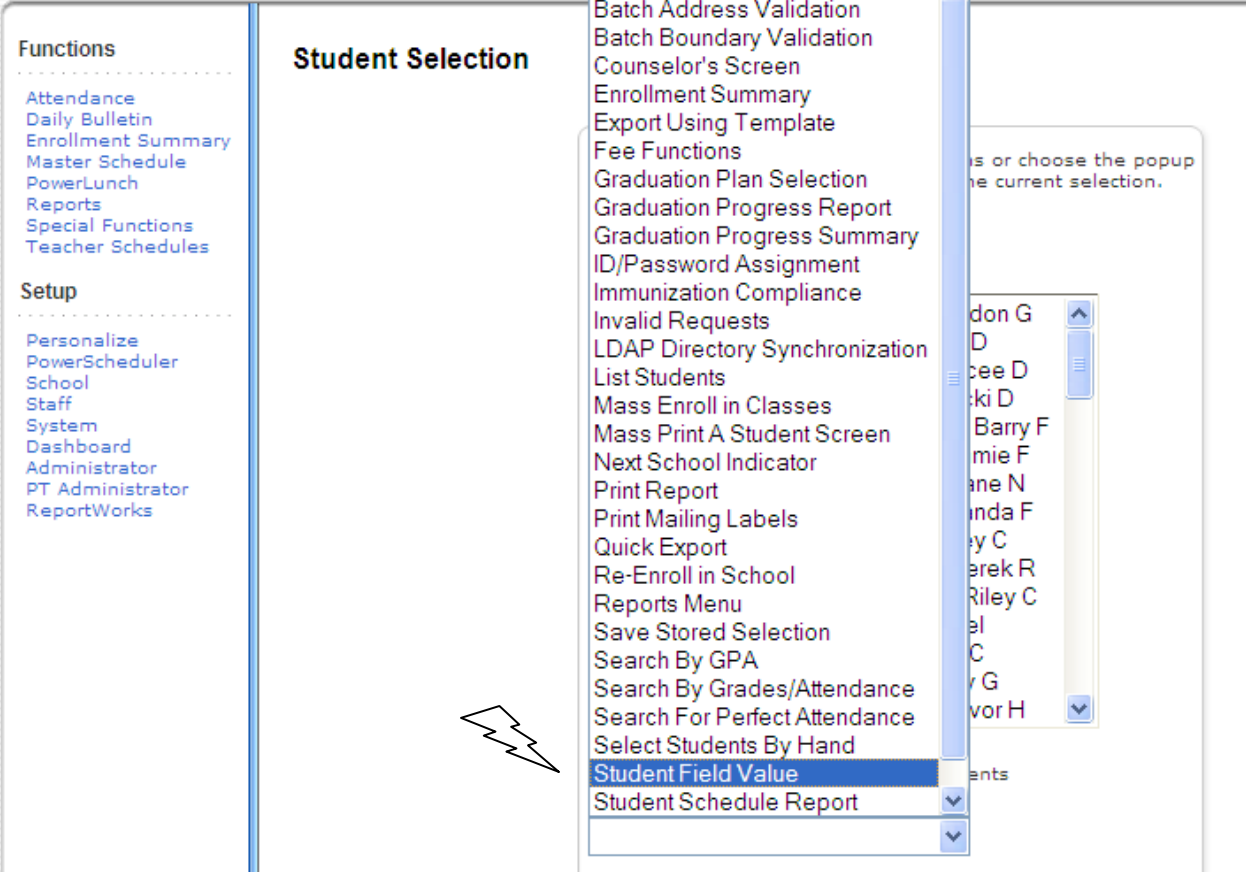

## Click on "Fields" link to get a list of fields

Scroll through field list to "OH\_AttendPattern" then click on it to select

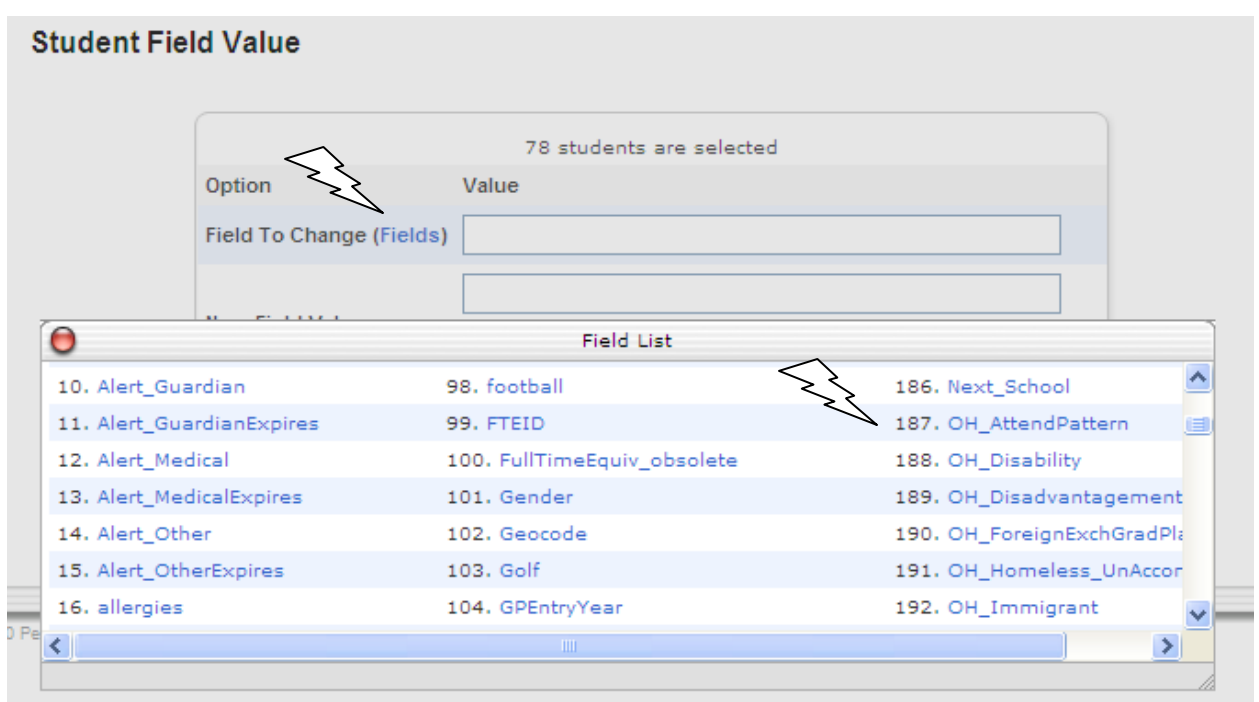

Enter NA in "new field value" box (Remember we were organized and looked up this information BEFORE we started the update process)

\* For this example, leave options unchecked

Click Submit

## **Student Field Value**

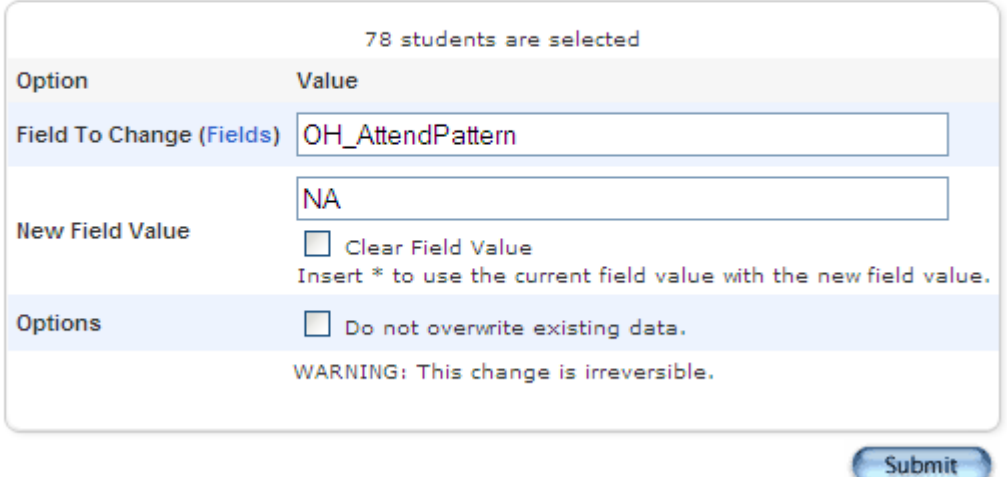

One of the few times PowerSchool tries to save you from yourself. Screen is returned showing what exactly is going to happen and to whom. There is even a red "WARNING" message

## **Field Value**

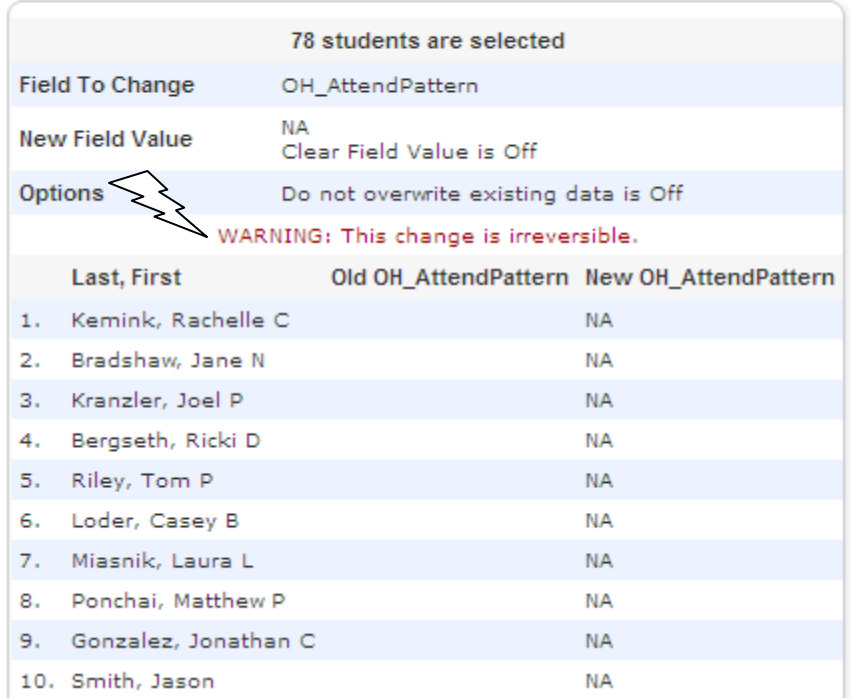

If you are satisfied with what is being updated scroll down and click Submit at the bottom of the screen and the following screen returns

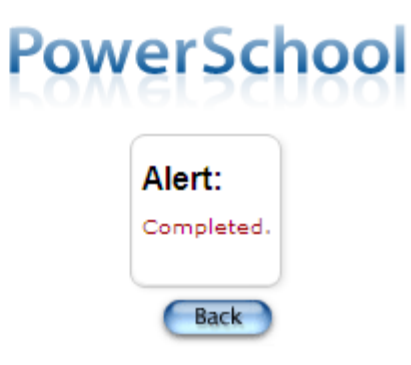

PEARSON Copyright® 2005 - 2010 Pearson Education, Inc., or its affiliate(s). All rights reserved.